# Building Networks for

#### **Come impostare un Access Server FTP**

**Passo 1:** Avviare il Setup Wizard contenuto nel cd di installazione del dispositivo o scaricare l'ultimo Wizard disponibile per il prodotto da [https://eu.mydlink.com/support.](https://eu.mydlink.com/support) Selezionare la lingua italiana e seguire i passi del semplice Wizard.

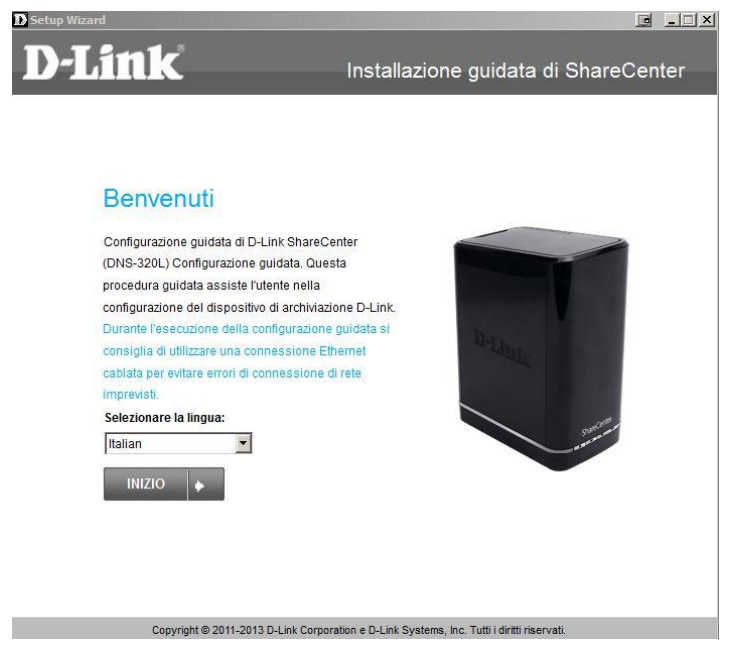

**Passo 2:** Arrivati alla schermata di "Selezionare un dispositivo" verificare qual è l'indirizzo Ip che viene assegnato al prodotto e prenderne nota.

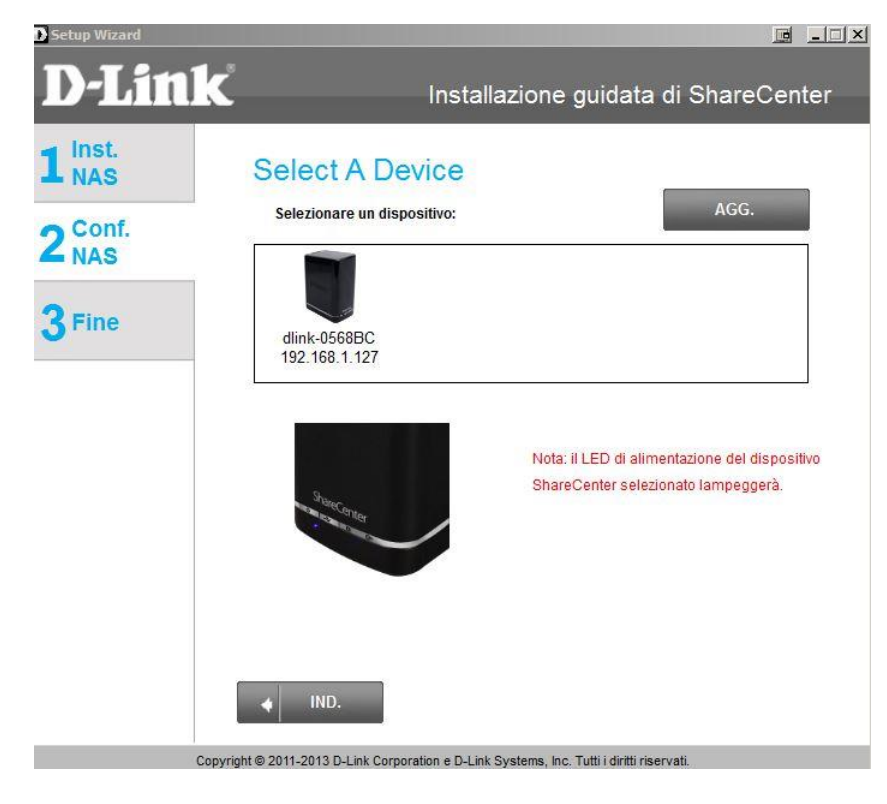

#### **Come impostare un Access Server FTP**

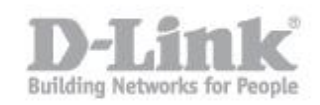

Passo 3: Aprire un Browser Web (come Internet Explorer o Firefox, ecc) e scrivere l'indirizzo Ip recuperato al punto 2, quindi premere invio sulla tastiera.

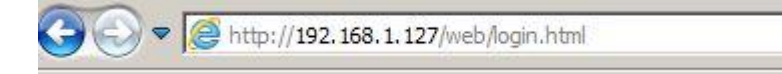

Passo 4: Verrà visualizzata la schermata di login del DNS-320L, se non è stata cambiata la password al prodotto selezionare il pulsante di opzione **System Administrator (admin)** e poi clicca sul pulsante Login

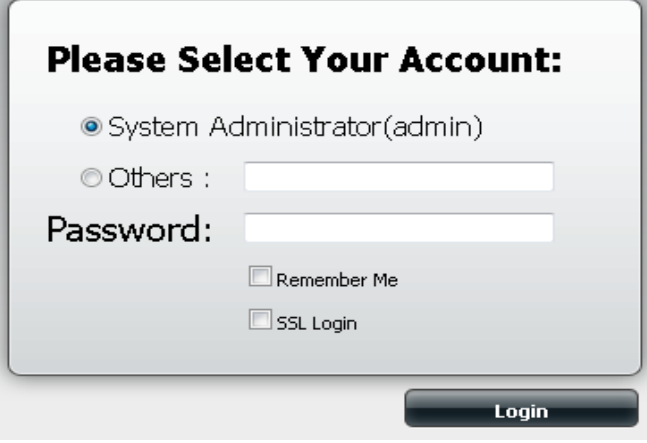

**Passo 5:** Portarsi su "Management", quindi fare clic su **Account Managment**.

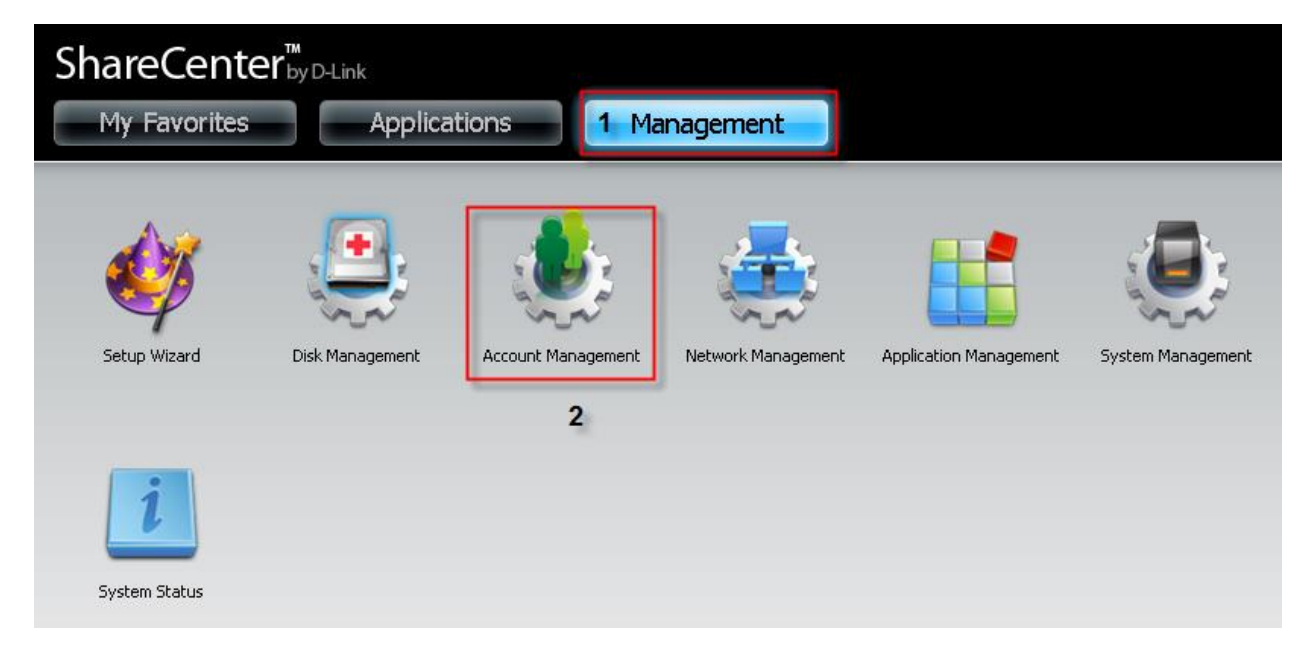

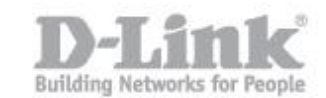

## **Come impostare un Access Server FTP**

#### **Passo 6:** Dalla sezione **Account Management** fare clic su **Network share** sul lato sinistro. Sotto la sezione **Network Share Settings** cliccare sul pulsante **New**.

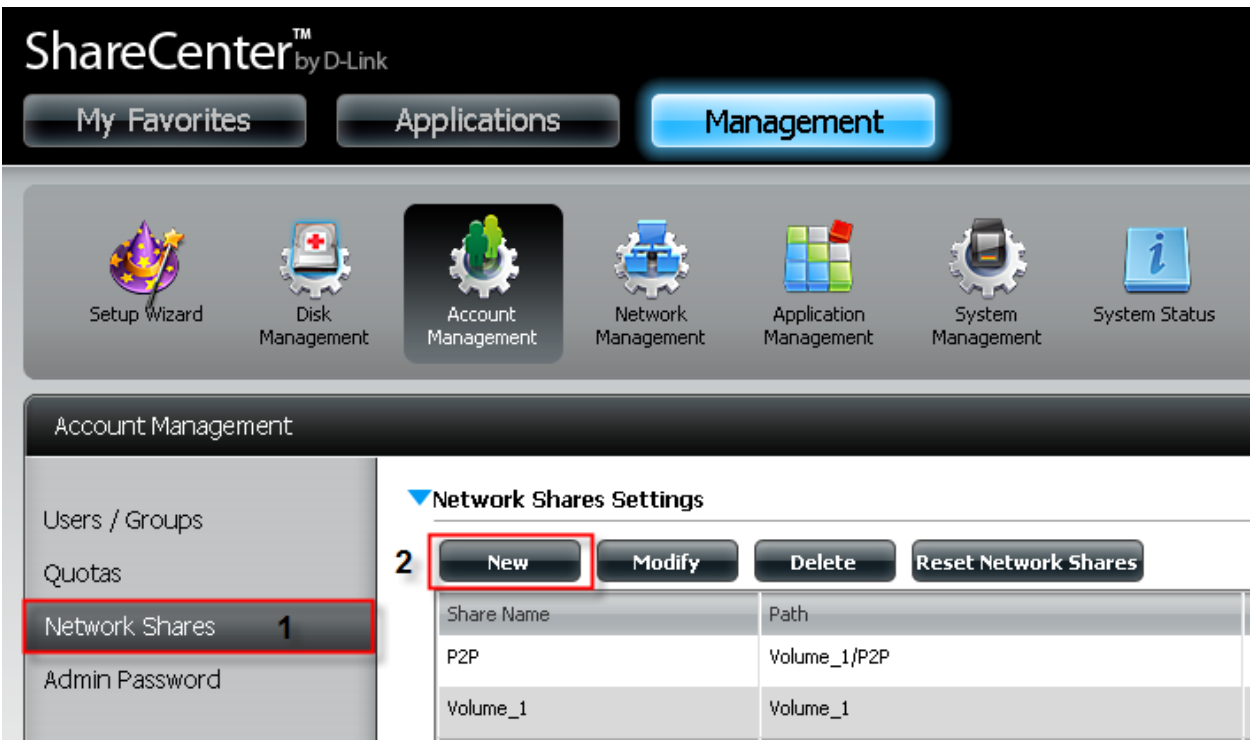

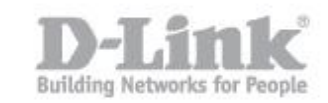

### **Passo 7:** Dalla schermata di Installazione guidata basta cliccare su Next.

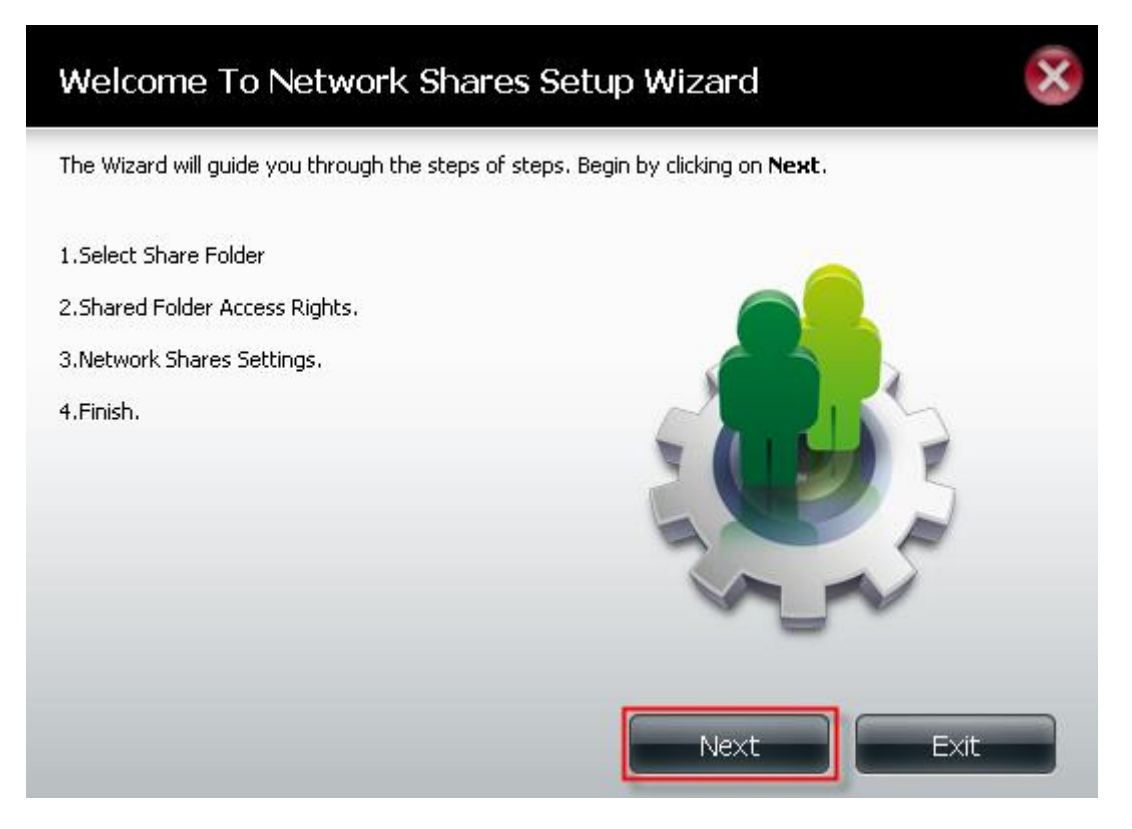

Passo 8: Selezionare la cartella da condividere mettendo un segno di spunta accanto al nome della cartella. Fare clic su Next

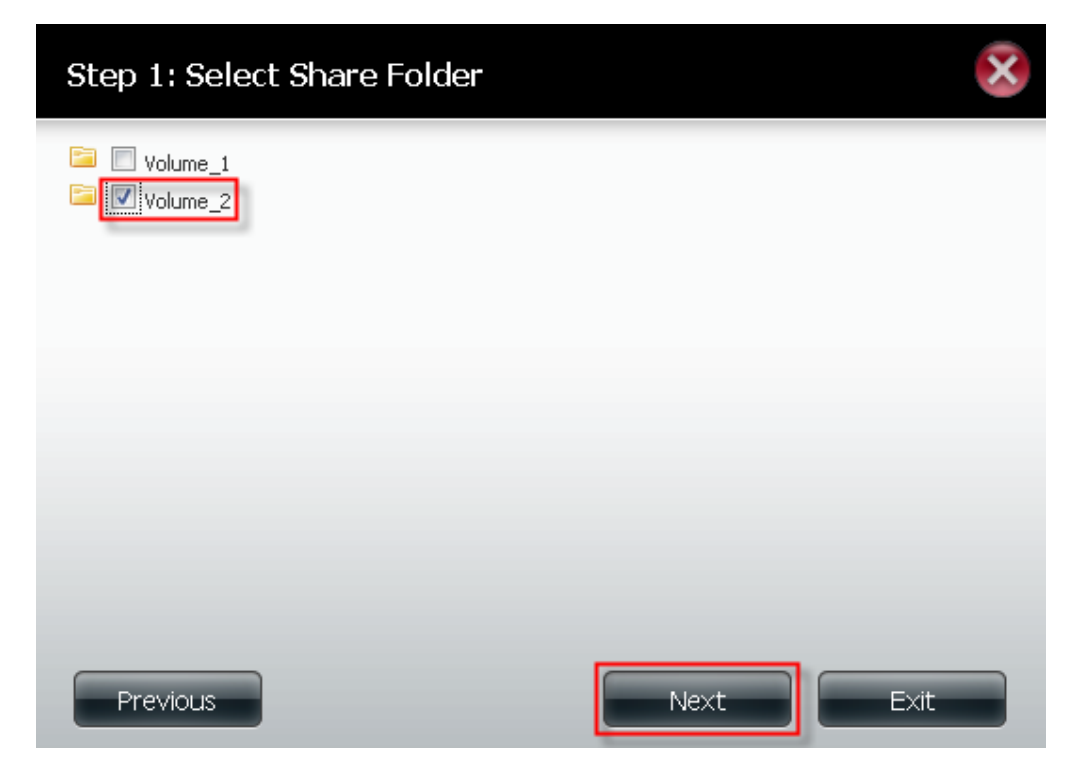

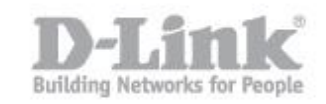

**Passo 9:** Scegliere quali utenze potranno accedere alla cartella condivisa: selezionare **All Accounts** perché acceda chiunque, **Specific User/Group** un utente specifico o un gruppo specifico**.**

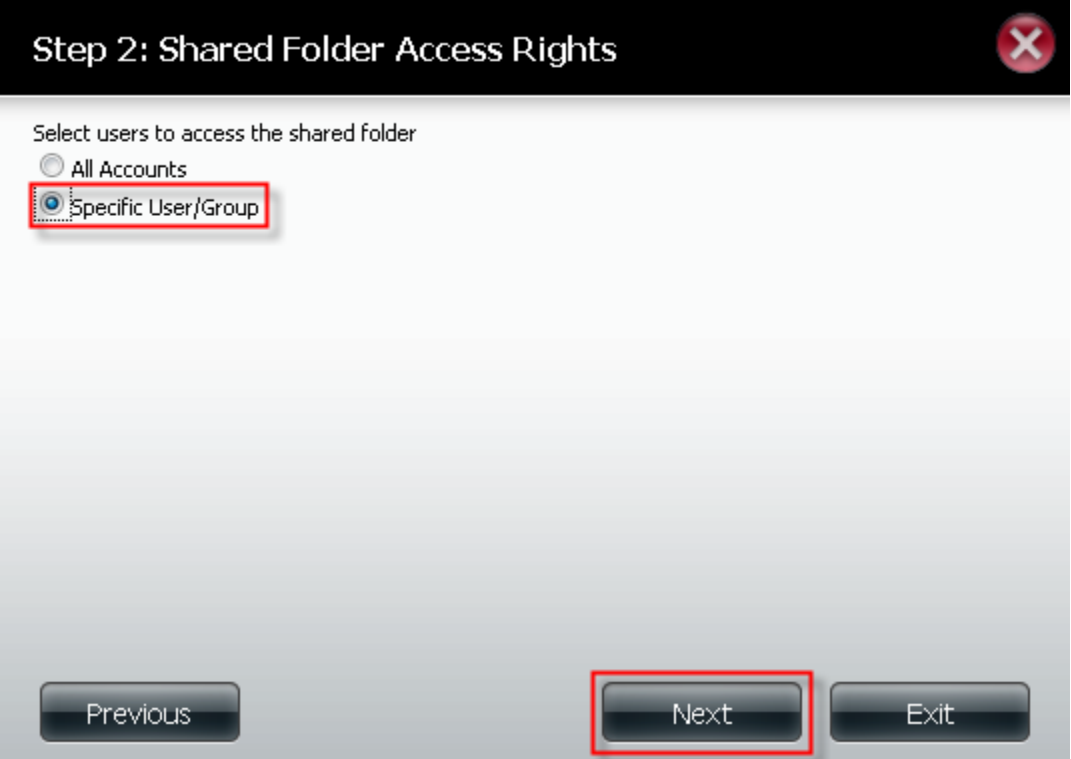

**Passo 10:** Selezionare l'utente che si desidera acceda alla cartella mettendo un segno di spunta per l'autorizzazione e poi clicca su **Next**.

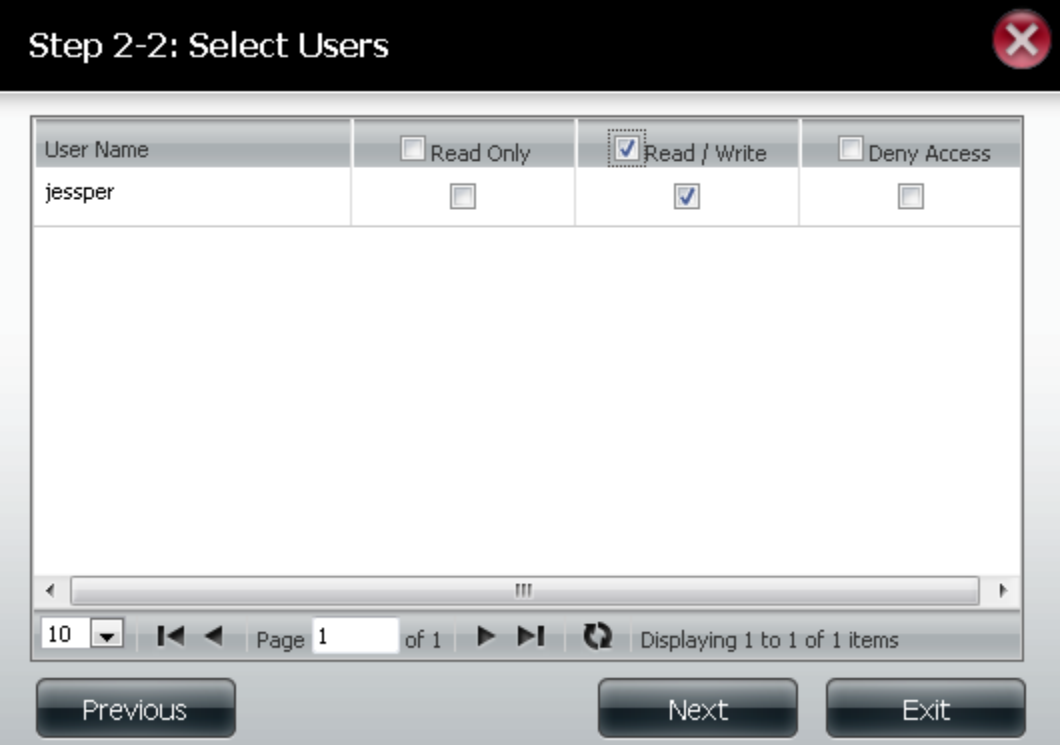

**Passo 11:** Se si desidera dare l'accesso ad un intero gruppo mettere un segno di spunta sul tipo di permesso quindi cliccare su **Next** (lasciare le autorizzazioni deselezionate se si vuole saltare questo passaggio).

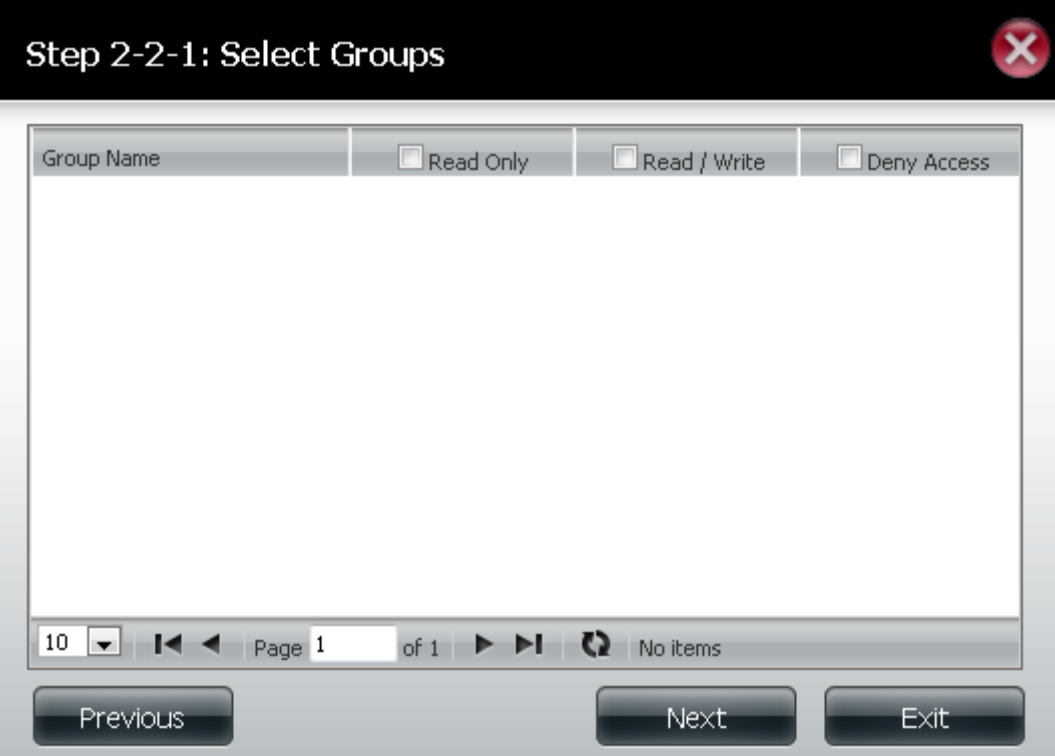

**Passo 12:** Clicca sul **Next** per procedere.

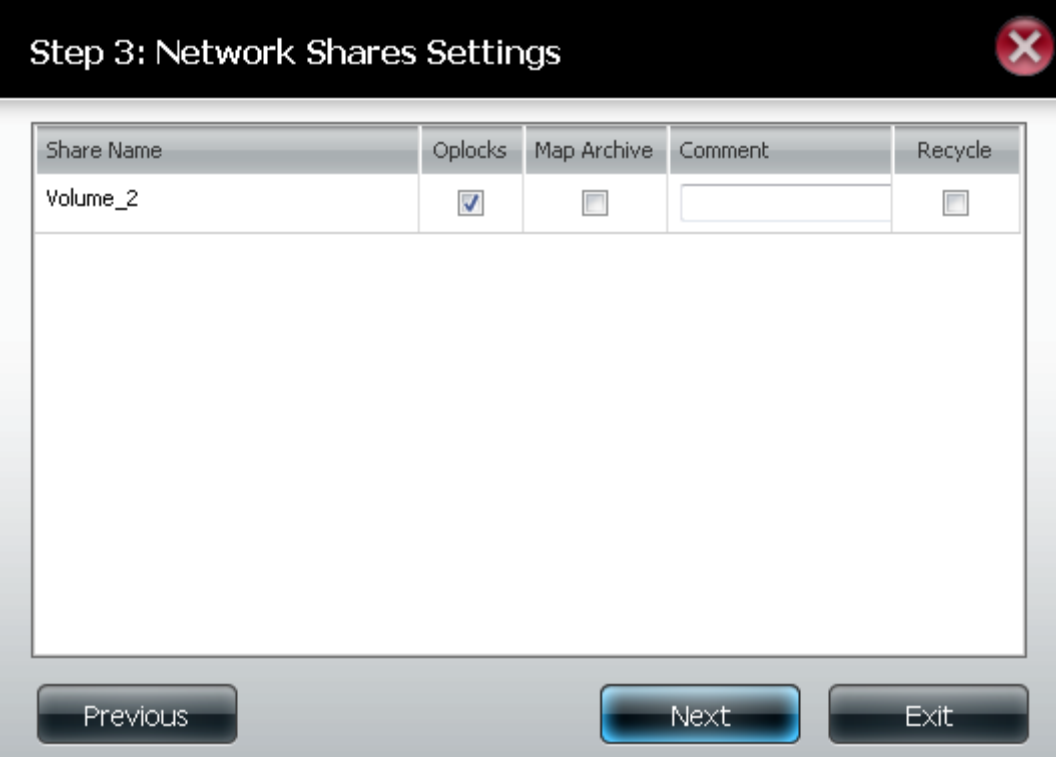

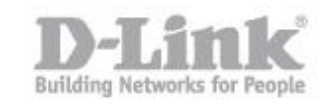

## **Step 13:** Mettere un segno di spunta su FTP e poi clicca su **Next**.

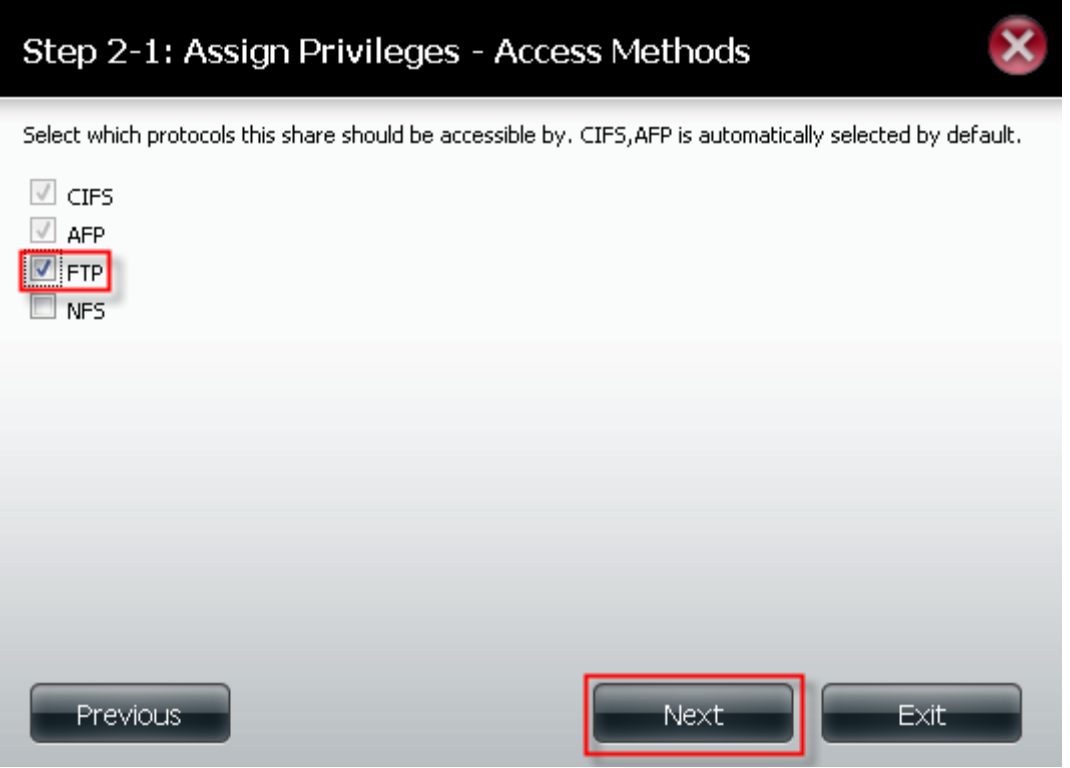

**Passo 14:** Le impostazioni è ora completa. Fare clic su **Finish** per terminare la procedura guidata.

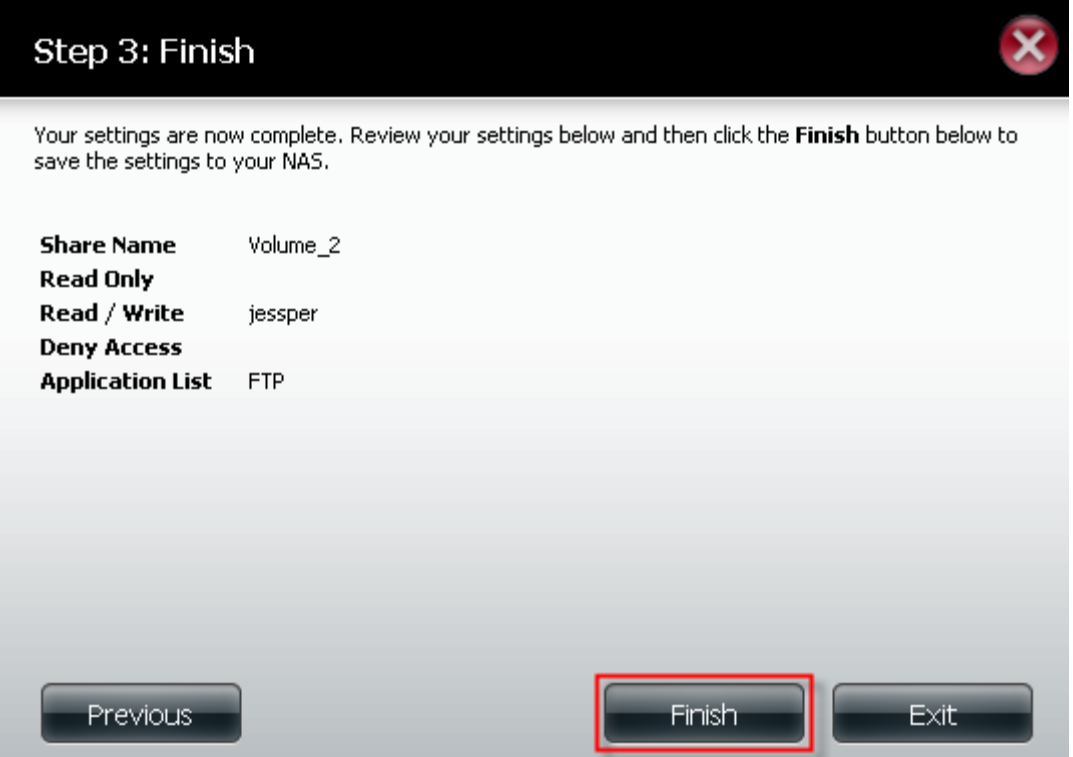

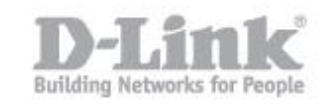

**Passo 15:** Ritornare alla sezione Network Shares Settings che ora vi mostrerà la cartella con il protocollo FTP abilitato su di essa.

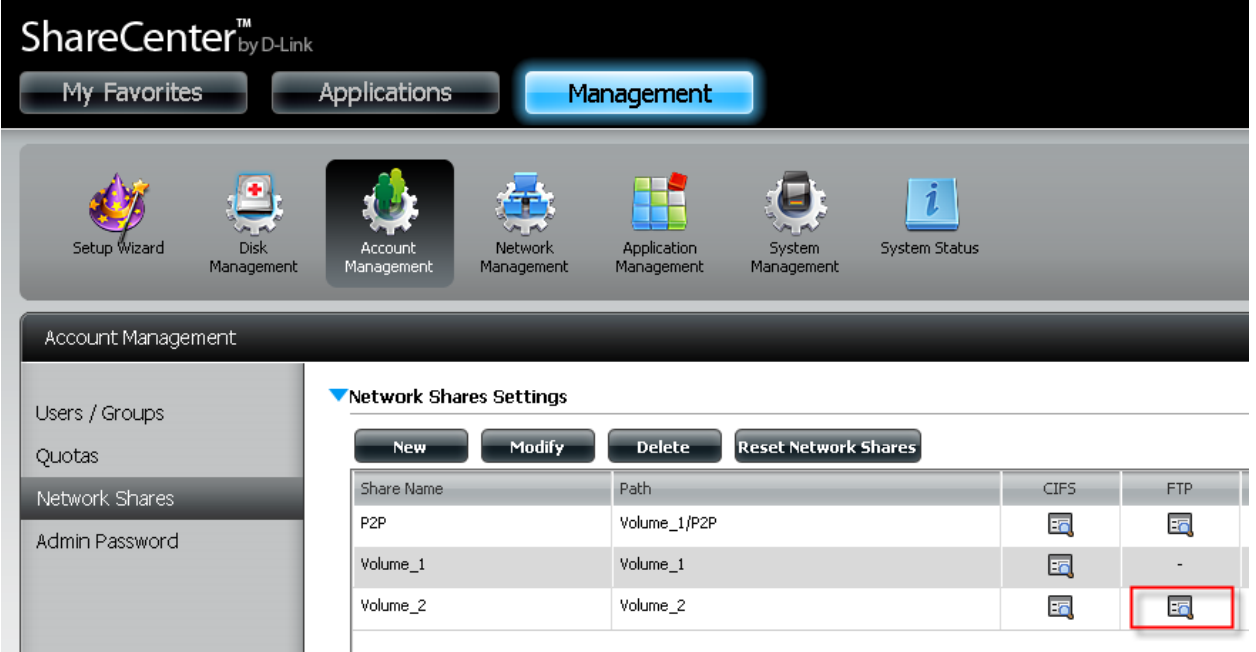